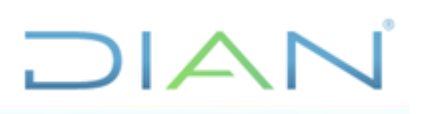

## **MANUAL DE USUARIO BASE DE DATOS DE CLASIFICACIÓN ARANCELARIA**

## **UAE DIAN**

### **PROCESO CUMPLIMIENTO DE OBLIGACIONES ADUANERAS Y CAMBIARIAS**

## **AÑO 2021**

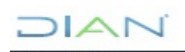

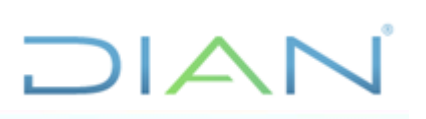

۰

### Contenido

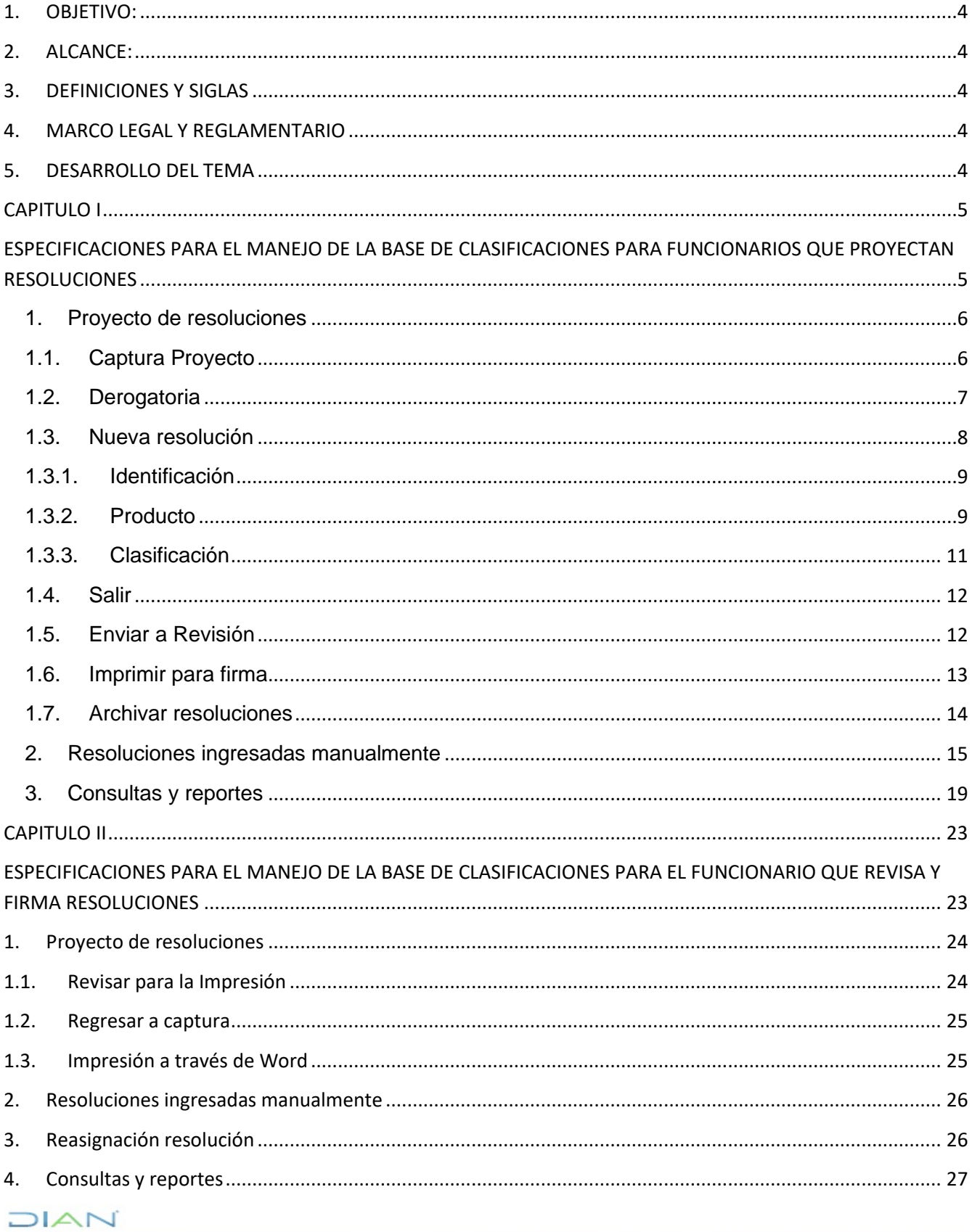

\_\_\_\_\_\_\_\_\_

# DIAN

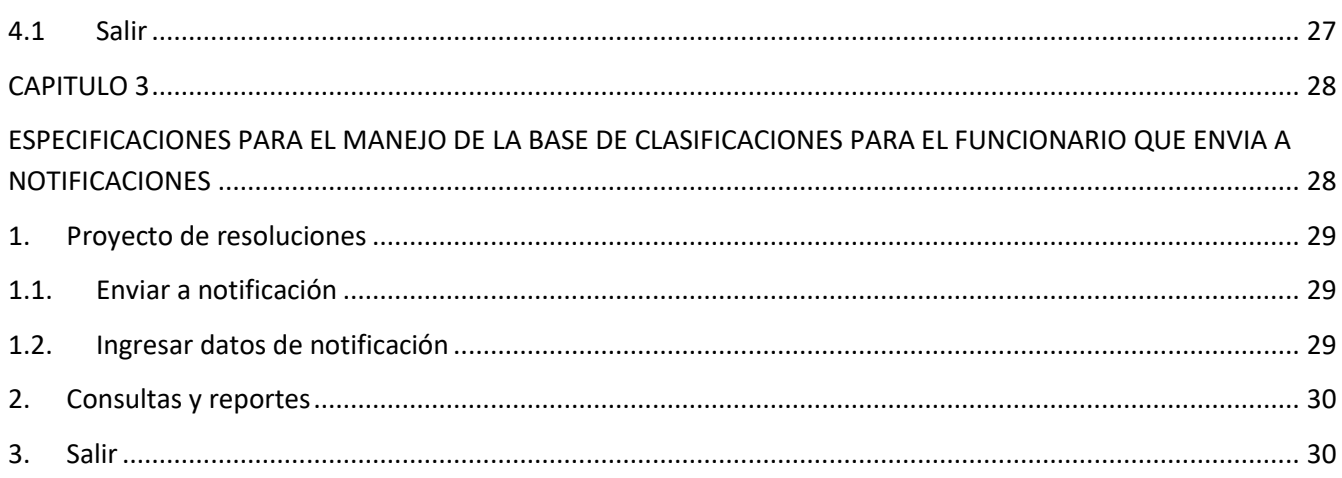

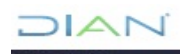

# $\mathsf{1}\mathsf{A}$

#### <span id="page-3-0"></span>**1. OBJETIVO:**

Conocer el aplicativo bajo el cual se proyectan las resoluciones de clasificación arancelaria expedidas por la Coordinación de Clasificación Arancelaria o quien haga sus veces, con base en las funciones establecidas en el artículo 42 de la Resolución DIAN No. 011 de noviembre 4 de 2008.

#### <span id="page-3-1"></span>**2. ALCANCE:**

El manual muestra en una forma sencilla como incluir y consultar las resoluciones clasificación arancelaria, mediante una serie de gráficas de las pantallas más importantes.

#### <span id="page-3-2"></span>**3. DEFINICIONES Y SIGLAS**

- **Clasificación Arancelaria:** Conjunto de operaciones que se realizan basadas en la Reglas Generales Interpretativas del Sistema Armonizado de Designación y Codificación de Mercancías, con el fin de determinar la subpartida arancelaria única para una mercancía en el Arancel de Aduanas.
- **Identificación:** Información completa de los datos del solicitante y de los correspondientes radicados y medio de pago
- **OMA:** Organización Mundial de Aduanas.
- **Producto**: Información detallada del producto objeto de la solicitud, Nombre técnico y Comercial, Composición, usos y aplicaciones.
- **Subpartida arancelaria:** Código único que identifica un bien con el fin de categorizar la mercancía en el momento de realizar operaciones de comercio exterior

#### <span id="page-3-3"></span>**4. MARCO LEGAL Y REGLAMENTARIO**

Ver catálogo normativo del proceso

#### <span id="page-3-4"></span>**5. DESARROLLO DEL TEMA**

El manual del usuario para el manejo de la Base de Datos de Clasificaciones, que se presenta a continuación, muestra en una forma sencilla como incluir y consultar, las resoluciones de clasificación, arancelaria mediante una serie de gráficas de las pantallas más importantes.

Para ingresar a la base de Clasificaciones Arancelarias, se requiere estar autorizado como usuario y tener una contraseña la cual será tramitada a través del Jefe de la Coordinación de Clasificación Arancelaria o quien haga sus veces. En la Figura # 1 se muestra la primera pantalla que se encontrará al ingresar a la Base, donde digitará el nombre del *usuario* y la *contraseña*. En el campo base de datos siempre debe aparecer **PRO**, sino aparece por favor digítelo.

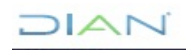

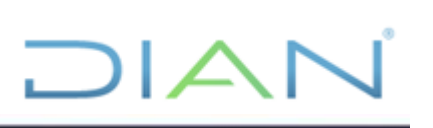

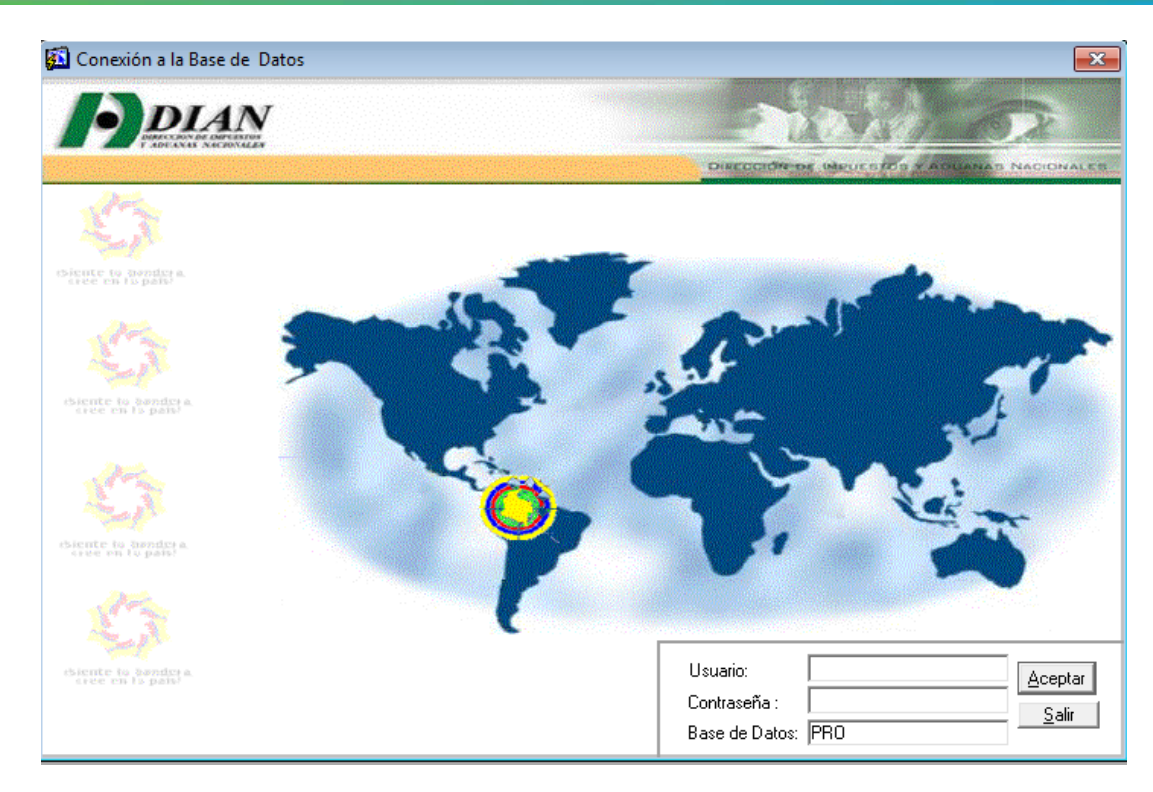

#### **FIGURA # 1**

Una vez ingrese los datos de Usuario y contraseña *haga clic en aceptar* y aparecerá una pantalla que variará, dependiendo del usuario que ingrese.

#### **CAPITULO I**

#### <span id="page-4-1"></span><span id="page-4-0"></span>**ESPECIFICACIONES PARA EL MANEJO DE LA BASE DE CLASIFICACIONES PARA FUNCIONARIOS QUE PROYECTAN RESOLUCIONES**

A continuación se desarrollan cada una de las opciones, que verán los usuarios con el rol de clasificadores:

Estas opciones son Básicamente cuatro (4):

- 1. Proyecto de resoluciones
- 2. Resoluciones ingresadas manualmente
- 3. Consultas y reportes
- 4. Salir

La pantalla que verá el usuario será la figura # 2

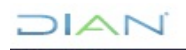

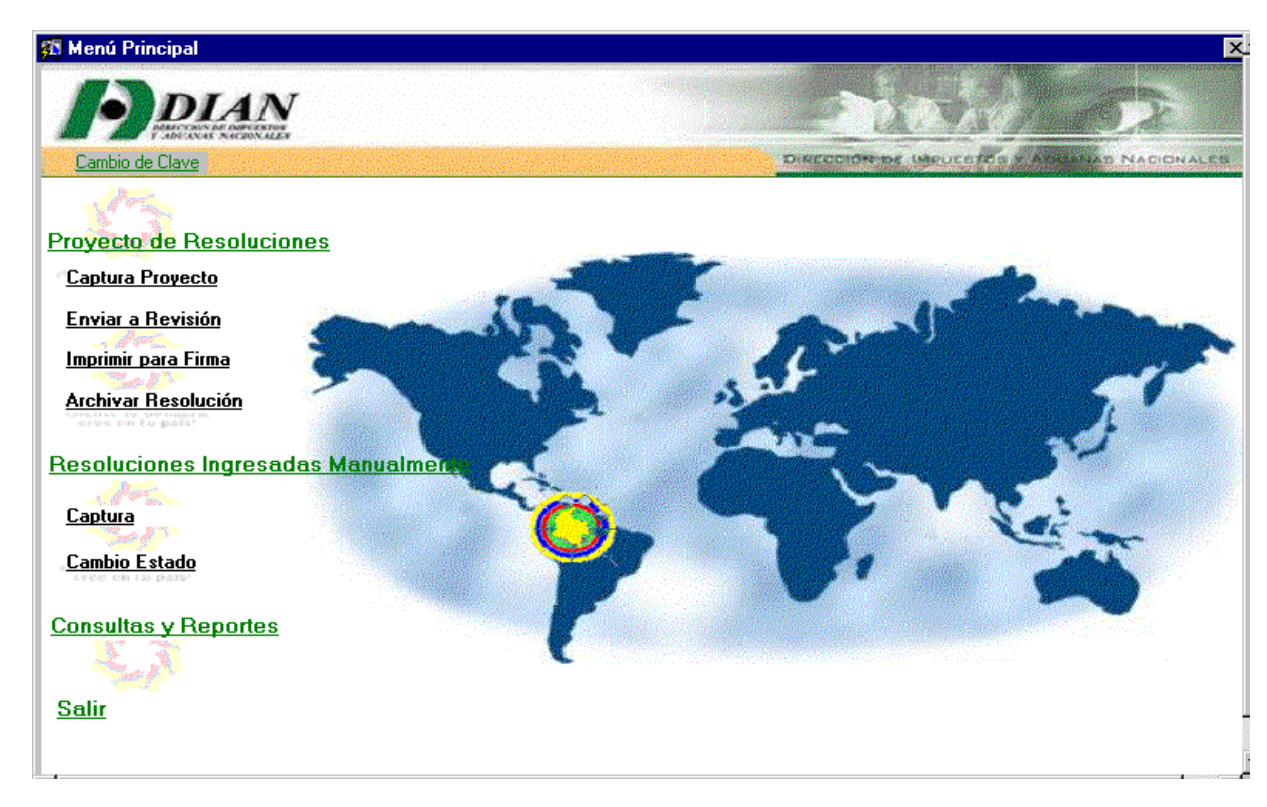

#### **FIGURA # 2**

#### <span id="page-5-0"></span>**1. Proyecto de resoluciones**

En esta opción encontrará los campos "Captura de proyecto", "Enviar a revisión" "Imprimir para firma" y "Archivar resolución"; que detallaremos a continuación, En la parte superior izquierda de la pantalla encontrará la opción para el cambio de clave la cual tiene una vigencia de 30 días calendario, sin la misma no podrá ingresar a la base.

#### <span id="page-5-1"></span>**1.1. Captura Proyecto**

Al seleccionar la opción "*captura de Proyecto",* aparecerá la pantalla de la figura # 3 en la que se puede observar en la parte superior tres opciones, e inmediatamente después el listado de las resoluciones que cada usuario tiene a su cargo y el estado en que se encuentra cada una. Si el proyecto de resolución ha sido devuelto al estado de captura por el jefe después de revisado, aparecerá el motivo por el cual fue devuelta.

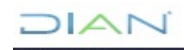

# $\Box$

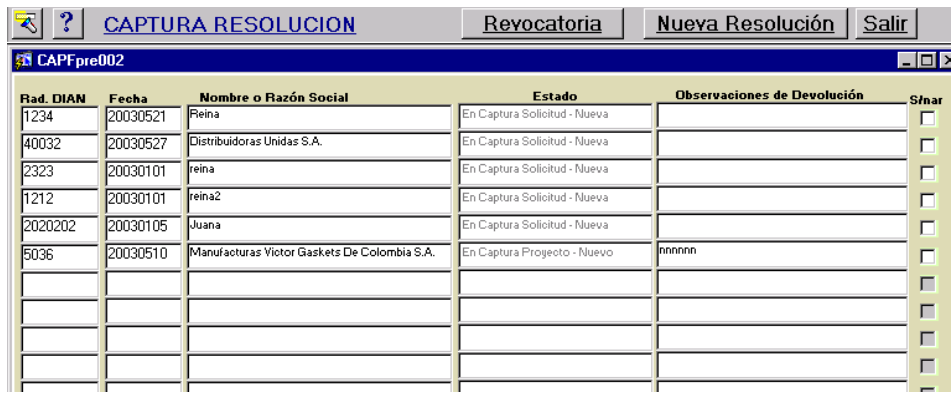

#### **FIGURA # 3**

#### <span id="page-6-0"></span>**1.2. Derogatoria**

Esta opción se utilizará, cuando una de las resoluciones ingresadas desde el inicio de la Base de Clasificaciones, desea derogarse.

Seleccionada esta opción aparecerá una pantalla como lo muestra la figura # 4, donde después de haber dado *clic* sobre la linterna, se podrá digitar el número de la resolución a derogar y la fecha de la misma en las casillas correspondientes, y *oprimiendo* nuevamente la linterna el sistema traerá todos los datos de la resolución.

Una vez grabados los datos y se oprima el botón revocar, aparecerá una pantalla como la de la figura # 5, para así poder realizar los cambios respectivos que motivan la derogatoria. Cuando se graben los cambios respectivos, se generará la nueva resolución y la inicial, sólo podrá consultarse por las opciones de *Radicado y General,* donde aparecerá como revocada, mientras que la nueva resolución podrá consultarse por todas las opciones.

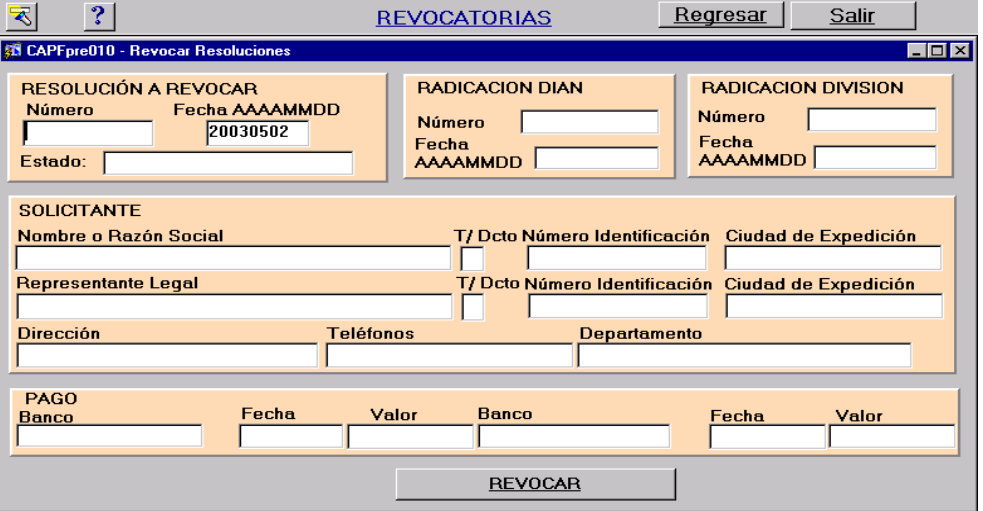

**FIGURA # 4**

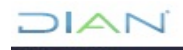

#### <span id="page-7-0"></span>**1.3. Nueva resolución**

Esta opción se utiliza, siempre que expidan resoluciones de clasificación arancelaria. Siempre que se elija esta opción aparecerá la pantalla de la figura # 5. En la parte superior de la pantalla aparte de los iconos normales del menú de Word, aparecerán tres opciones, Regresar, Lista de Resoluciones y Salir.

-Regresar siempre se utilizará para volver a la pantalla inmediatamente anterior.

-Lista de resoluciones se utiliza para seleccionar de una lista, la resolución que deseo ver, seguir actualizando o imprimir. (Figura #3)

-Salir aplica para regresar a la pantalla inicial (Figura #2)

En la casilla *iniciales* que aparece en el borde inferior de la pantalla, se deben escribir las iniciales del funcionario que está proyectando la resolución y de quien revisa la misma, las cuales aparecerán al final de la misma cuando se imprima, éstas son obligatorias y deberán ingresarse antes de empezar a incluir los datos de la resolución.

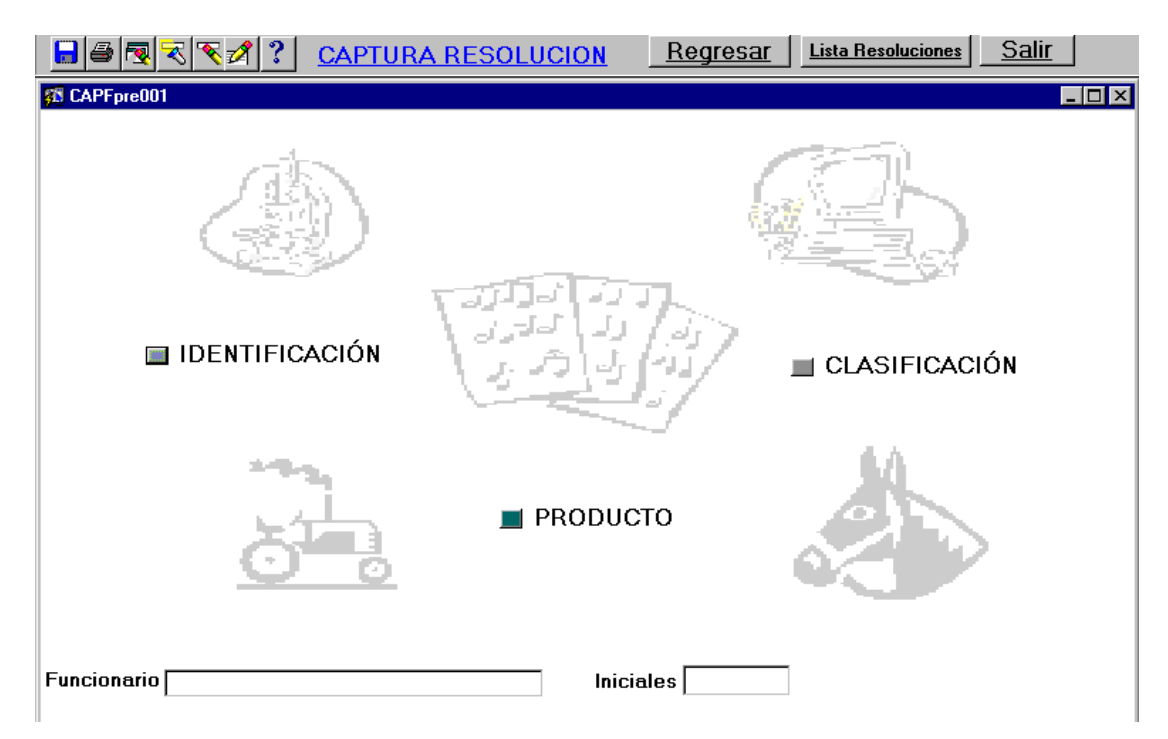

**FIGURA # 5**

El ingreso de la resolución, se realiza en tres partes:

- Identificación
- **Producto**
- Clasificación

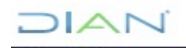

### <span id="page-8-0"></span>**1.3.1. Identificación**

Esta opción permite capturar toda la información relacionada con el radicado, así como los datos del solicitante y el pago realizado. Ingresada la información correspondiente y grabada mediante la opción en que aparece el dibujo del diskette, la resolución quedará en estado de "Captura de Solicitud". Los datos que se deben incluir son los mostrados en la figura # 6. En la inclusión de los datos se deben tener en cuenta las siguientes recomendaciones:

- Las fechas se deben incluir siempre en el orden siguiente: año-mes-día, en números arábigos y consecutivamente sin separarlos.
- En el radicado de la DIAN se deben incluir solamente los números que aparecen después de las letras ER.
- Las mayúsculas sólo se utilizan en el inicio de nombres propios o comienzo de párrafo
- Hay campos que no es obligatorio diligenciarlos, en los casos en que es obligatorio y no se diligencian, aparecerá un mensaje indicando la obligatoriedad de diligenciarlo
- Cuando aparece el ascensor en el borde derecho, es porque existe una lista de donde se debe seleccionar la información correspondiente. Si la lista es muy extensa, se puede simplificar la búsqueda colocando en el campo superior que aparece en la pantalla %ssssss% donde ssss son los caracteres alfabéticos o numéricos que hacen parte del dato a buscar.

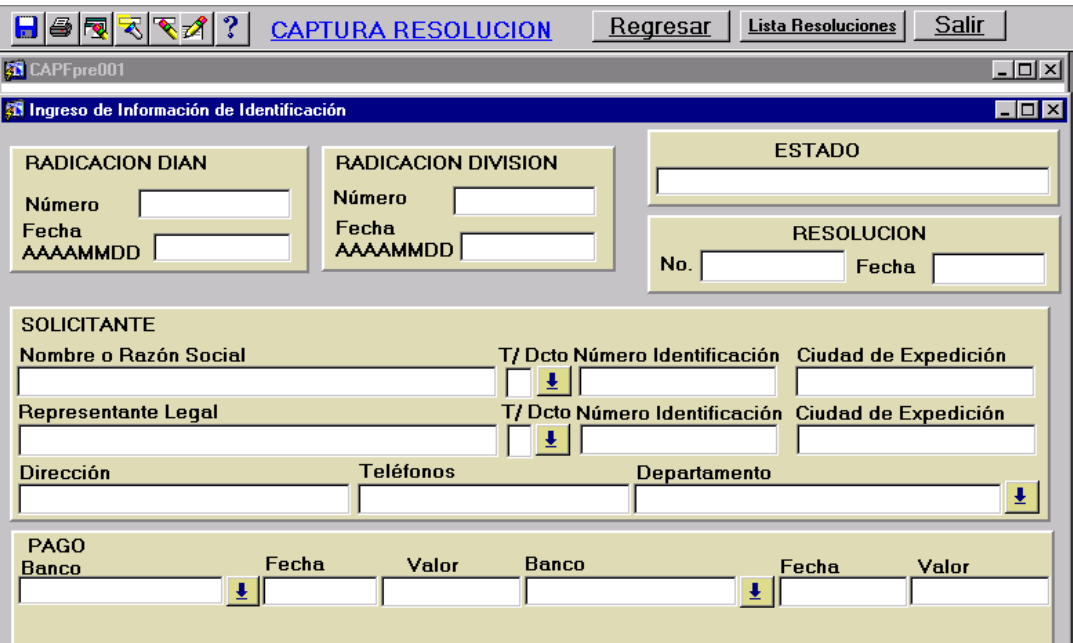

**FIGURA # 6**

#### <span id="page-8-1"></span>**1.3.2. Producto**

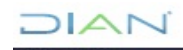

*<sup>&</sup>quot;Se considera copia controlada los documentos publicados en el Listado Maestro de Documentos"*

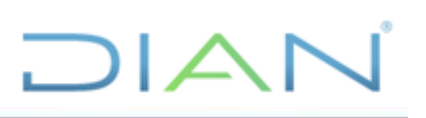

En esta opción se ingresa toda la información referente al producto como: Nombre, descripción, composición, usos y aplicaciones. Los únicos campos que deben ir en mayúscula son el nombre ya sea técnico o comercial. Ver figura # 7.

- La descripción siempre debe comenzar con la frase "Que de acuerdo con la información, catálogos etc..."
- Al finalizar la descripción, composición o usos, *se debe dar enter*, ya que esos espacios serán los que separan un párrafo de otro.
- Las palabras con las que comience cada uno de los campos de esta opción deben iniciar con mayúscula porque serán párrafos aparte, los párrafos deberán ser coherentes.
- Si se desea ver todo el texto escrito en alguno de estos campos se debe colocar el *cursor* sobre el campo correspondiente y dar *doble clic.*
- El campo de los comentarios está reservado para escribir toda aquella información que se pudo obtener de otras fuentes como: internet, enciclopedias, etc. Y que se utilizó para identificar el producto.
- Esta opción debe diligenciarse siempre antes que la de clasificación.

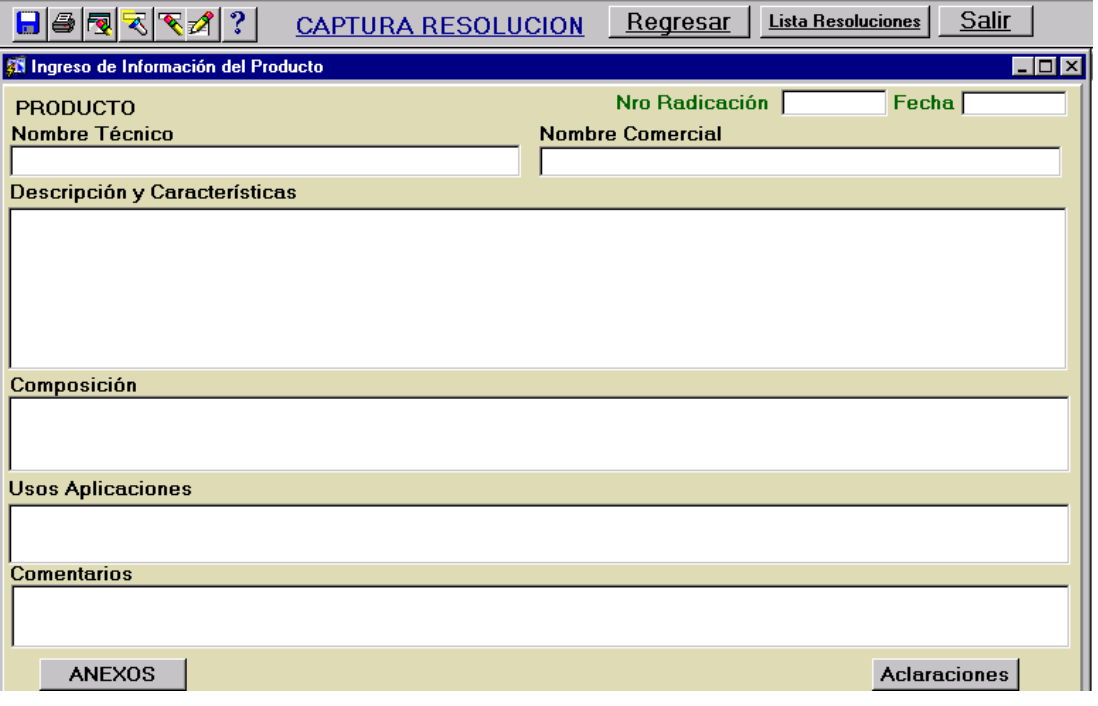

**FIGURA # 7**

Adicionalmente en el borde inferior de la pantalla se encuentran dos opciones:

• Anexos: Opción mediante la cual se pueden ingresar los anexos a la solicitud de clasificación, se puede enumerar en la casilla observaciones o se pueden pegar una vez se hayan escaneado, al dar *click* sobre esta opción aparecerá la pantalla de la figura # 8. En la casilla ruta se escribirá

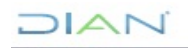

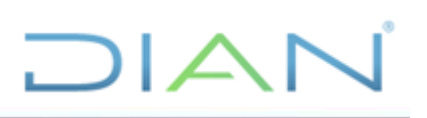

de donde se va a obtener el archivo escaneado. Actualmente no hay autorización por parte de informática para incluir figuras.

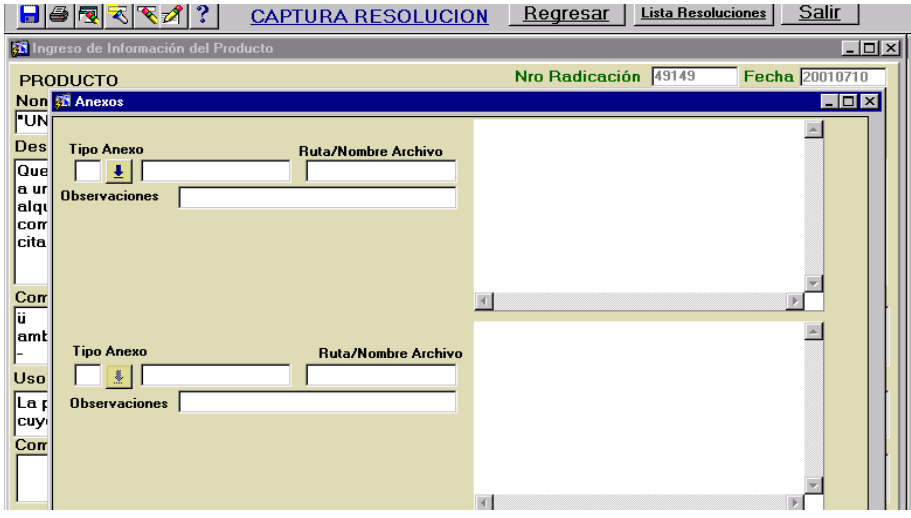

#### **FIGURA # 8**

• Aclaraciones: Opción mediante la cual se ingresa el número de oficio y fecha de salida, mediante el cual se solicita mayor información, así como el radicado y fecha con el cual se recibió respuesta a dicha solicitud. (ver figura #9).

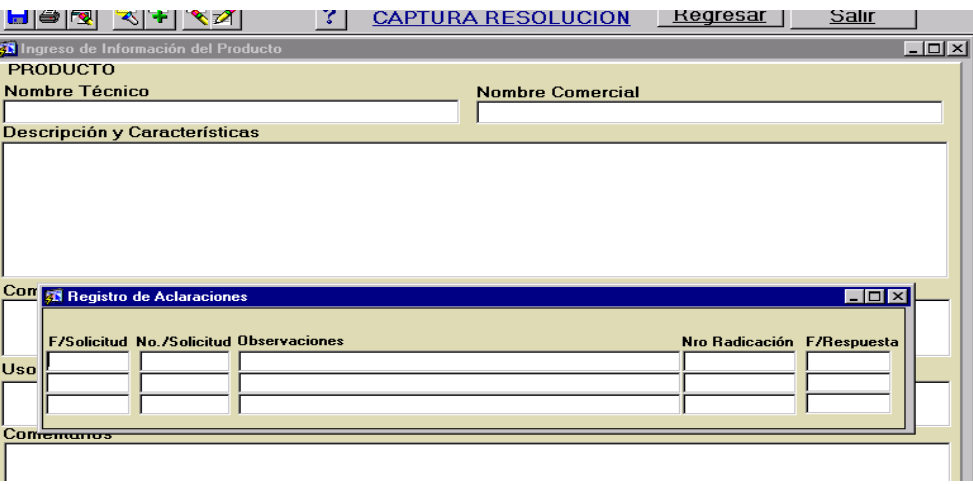

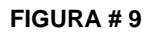

#### <span id="page-10-0"></span>**1.3.3. Clasificación**

Aquí se incluye la subpartida arancelaria así como el sustento legal de la clasificación. (Figura # 10)

• En el campo subpartida se escribe o se selecciona la misma del listado que se despliega. En el campo siguiente aparecerá el texto que aparece en el Arancel para la subpartida seleccionada.

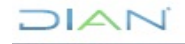

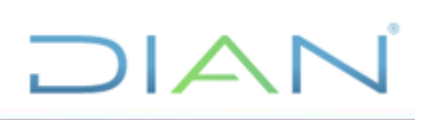

- En el campo "Descripción Resuelve" solamente se debe escribir el por qué se clasifica dicho producto en esa subpartida empezando por minúscula, por ejemplo: por tratarse de una máquina trituradora, por tratarse de un abono presentado para la venta al por menor, por tratarse de una unidad funcional destinada a la obtención de harina de trigo. Siempre la primera letra de este campo debe aparecer en minúscula porque es continuación del resuelve que ya está incluido para todas las resoluciones.
- En el campo "Sustento Legal "se debe empezar también con minúscula y escribir: *con* las Reglas Generales Interpretativas 1 y 6 del mencionado texto Arancelario. (o la que aplique al momento de realizar la clasificación arancelaria).
- En el campo comentarios, se reserva para escribir todo aquello que no siendo sustento legal se tuvo en cuenta en la clasificación, por ejemplo. Un criterio de la OMA, un comité realizado etc.

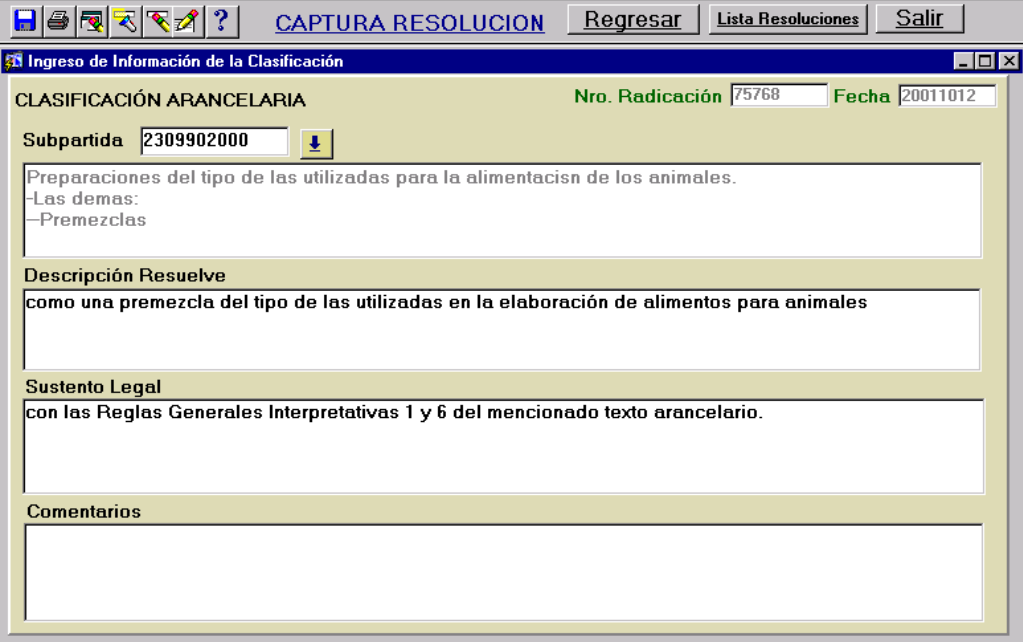

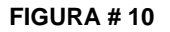

#### <span id="page-11-0"></span>**1.4. Salir**

En la figura # 3 se observa que la última opción es Salir, con la cual se regresa a la pantalla inicial figura # 2.

#### <span id="page-11-1"></span>**1.5. Enviar a Revisión**

Esta es la segunda opción que aparece en el menú *Proyecto de Resoluciones*, la cual una vez seleccionada permitirá ver la siguiente pantalla (figura # 11), donde se listan las Resoluciones que cada

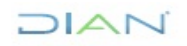

*<sup>&</sup>quot;Se considera copia controlada los documentos publicados en el Listado Maestro de Documentos"*

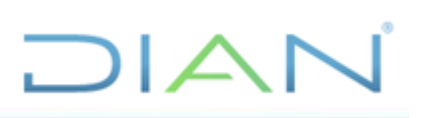

uno de los usuarios tiene totalmente incluida, de acuerdo a lo indicado en 1.1.2, para ser enviada a revisión.

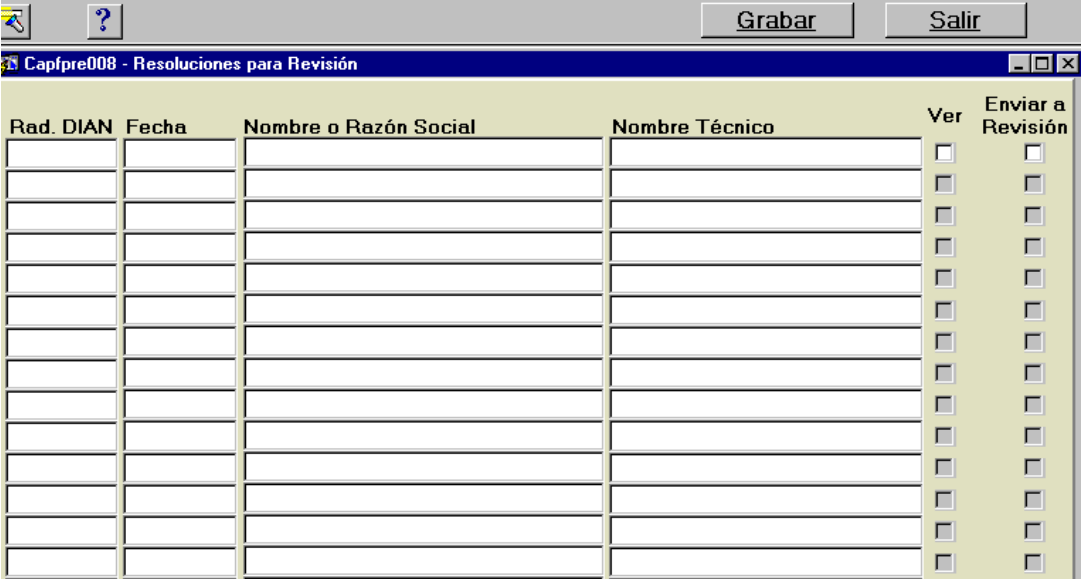

**FIGURA # 11**

En esta pantalla hay dos opciones:

- Ver
- Enviar a revisión

En la opción *ver* el sistema nos devuelve a figura # 5 donde se podrá visualizar la resolución, se puede ver cada uno de los campos de la Resolución seleccionada antes de enviarla a Revisión, si la opción seleccionada es *enviar a revisión*, se debe grabar mediante la opción ubicada en la parte superior de la pantalla, en ese momento desaparecerá del listado y sólo podrá verse a través de consulta. Los cambios sólo podrán hacerse, cuando el Jefe la devuelva al estado de captura a través de su usuario.

#### <span id="page-12-0"></span>**1.6. Imprimir para firma**

Esta opción es sólo para imprimir las resoluciones que ya fueron revisadas, si se desea imprimir una Resolución antes de enviarla a revisión, se debe hacer a través de la opción explicada en el numeral

1.1.2. Para imprimir la resolución definitiva basta con seleccionarla del listado que aparecerá en una pantalla como la que se muestra en la figura # 12.

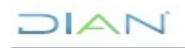

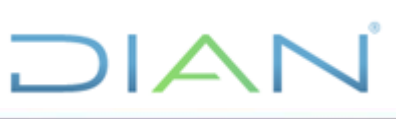

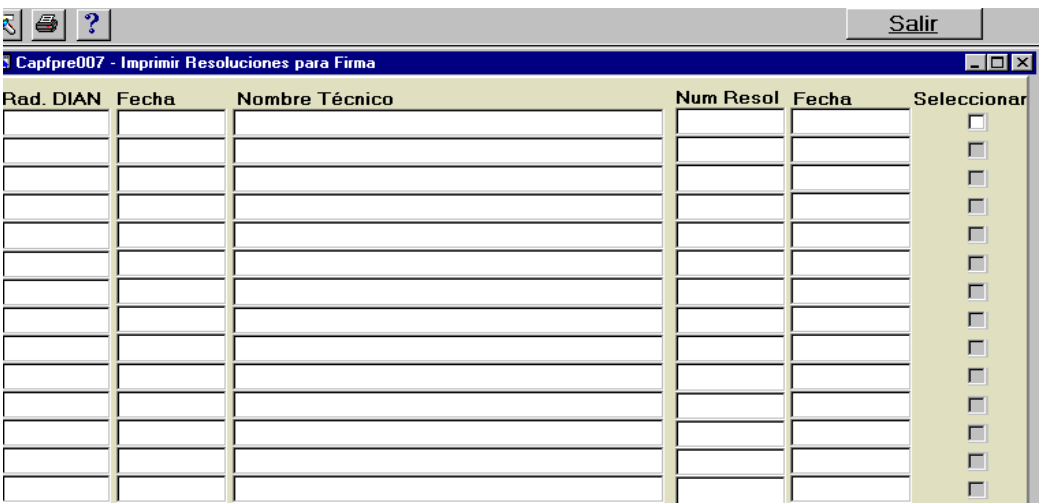

**FIGURA # 12**

Una vez seleccionada la resolución, aparecerá una pantalla como lo muestra la figura #13 donde se dan las características como para una impresión normal, teniendo en cuenta que la hoja es tipo *oficio o legal* y que el margen inferior debe ser ajustado a 0.46.

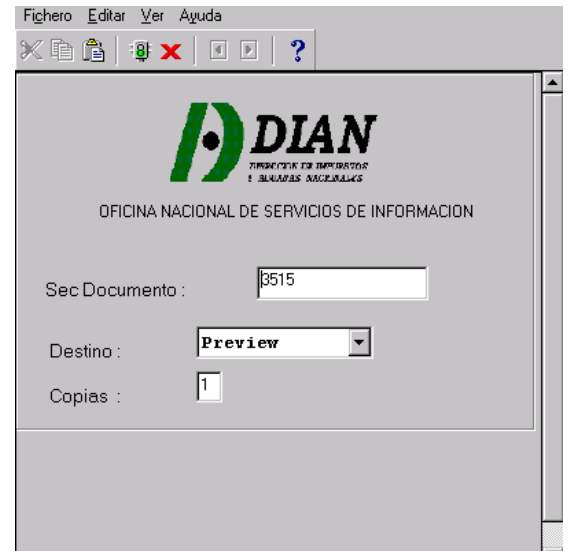

**FIGURA # 13**

#### <span id="page-13-0"></span>**1.7. Archivar resoluciones**

Todas las resoluciones que no han sido terminadas por falta de información o por cualquier otro motivo, aparecerán en un listado como el que se muestra en la figura # 14 con el fin de que se archiven, explicando el "Motivo de Archivo" en el campo correspondiente, y grabando mediante la opción que aparece en el encabezado. Si más adelante se desea conocer el motivo del archivo, se podrá hacer a través del menú general en "Consulta Resoluciones" "General".

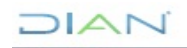

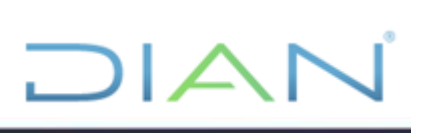

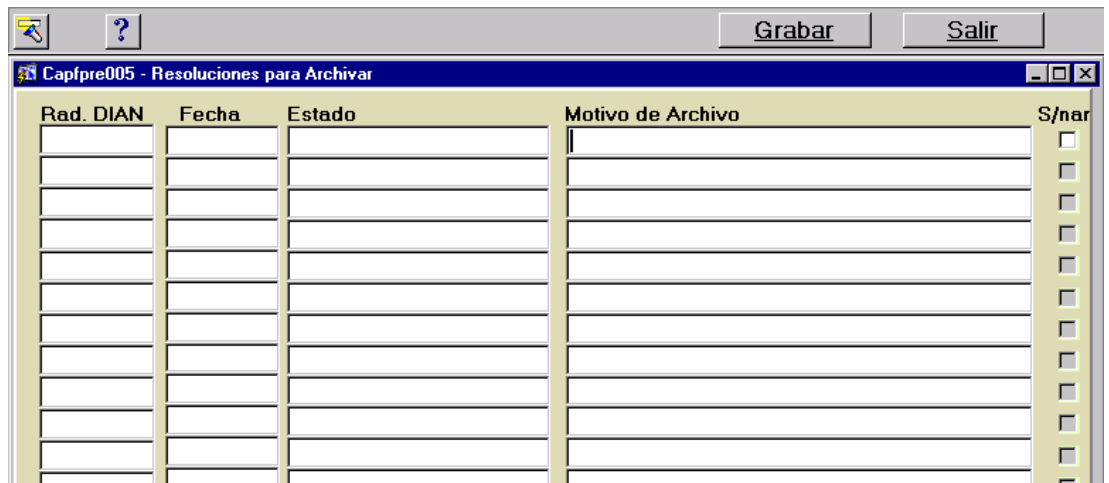

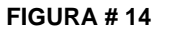

#### <span id="page-14-0"></span>**2. Resoluciones ingresadas manualmente**

Esta opción sólo se debe utilizar para las resoluciones que se han expedido antes de la entrada en vigencia de la base de clasificaciones, así como también se utilizará como contingencia, en el caso de que la base de clasificaciones por algún motivo falle y se deban hacer algunas resoluciones en Word y luego incluirlas en la base.

En esta opción, existen dos posibilidades captura y cambio de estado, a continuación se explicará cada una de estas opciones.

Aquí las pantallas se presentan de otro color, para diferenciarlas de las pantallas en que se incluyen las nuevas resoluciones ya que en contenido prácticamente son idénticas.

#### **2.1. Captura**

Al seleccionar esta opción aparecerá una pantalla como la de la figura # 15, en la que se puede observar en la parte superior tres opciones, e inmediatamente después el listado de las resoluciones que cada usuario tiene a su cargo y el estado en que se encuentra cada una. Inicialmente el listado aparecerá en blanco ya que esta tabla se alimentará con la información que cada usuario vaya incluyendo.

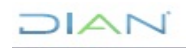

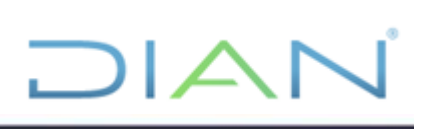

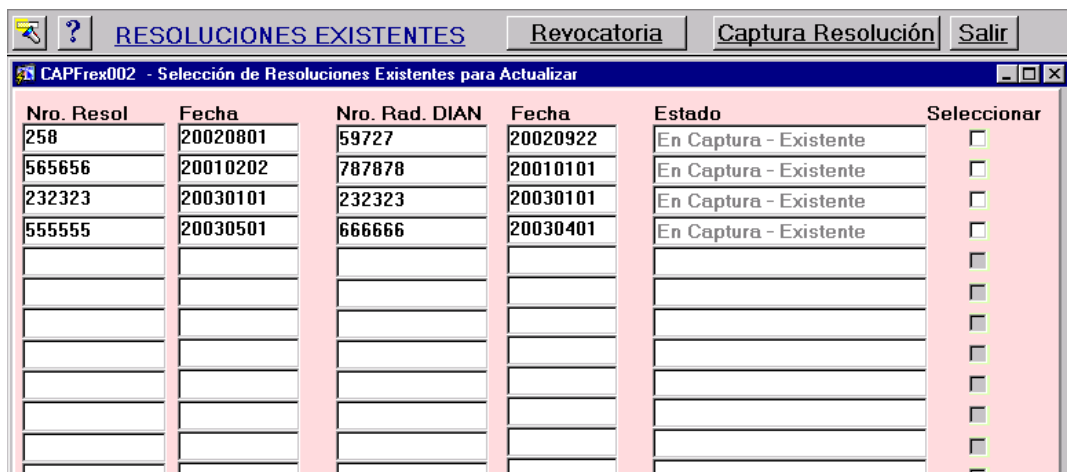

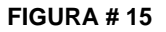

#### **2.1.1. Derogatoria**

Esta opción se utilizará, cuando una de las resoluciones existentes antes del inicio de la Base de Clasificaciones, fue derogada. Seleccionada esta opción aparecerá la pantalla de la figura # 16, donde después de haber dado *clic* sobre la linterna, se podrá digitar en la casilla respectiva el número de la resolución a derogar y la fecha, lo mismo se debe hacer en *la casilla del radicado DIAN* y *oprimiendo* nuevamente la linterna el sistema traerá todos los datos de la Resolución. Una vez grabados los datos oprimiendo el botón revocar aparecerá en la pantalla una figura como la figura # 5, para así poder hacer los cambios correspondientes que motivan la derogatoria.

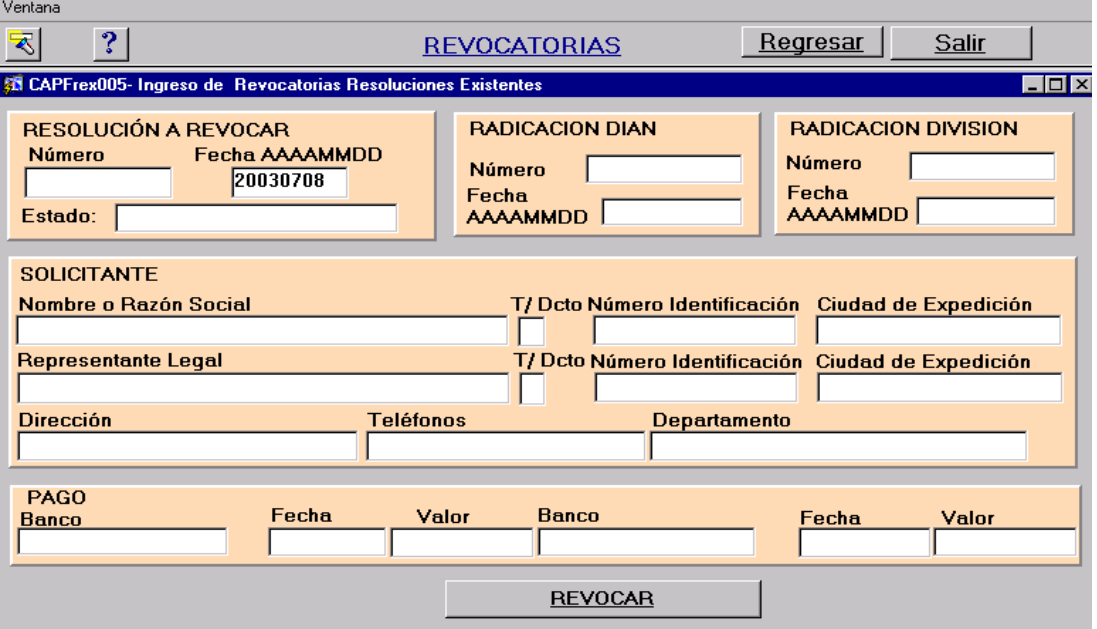

**FIGURA # 16**

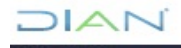

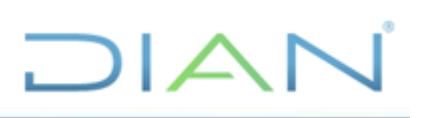

Cuando se graben los cambios respectivos, se generará la nueva resolución y la inicial, sólo podrá consultarse por las opciones de *Radicado y General,* donde aparecerá como derogada, mientras que la nueva resolución podrá consultarse por todas las opciones.

#### **2.1.2. Captura resolución**

Esta opción se utiliza, para ingresar las resoluciones que se expidieron antes de la entrada en vigencia de la base de clasificaciones o como contingencia. Siempre que se elija esta opción aparecerá la pantalla de la figura # 5. En la parte superior de la pantalla a parte de los iconos normales del menú de word, aparecerán tres opciones, Regresar, Lista de Resoluciones y Salir.

\* Regresar siempre se utilizará para volver a la pantalla inmediatamente anterior.

\* Lista de Resoluciones se utiliza para seleccionar la resolución que deseo ver, seguir actualizando o imprimir. (Figura # 16)

\* Salir aplica para regresar a la pantalla inicial (figura # 2)

El ingreso de la resolución, se realiza en cuatro partes figura # 17:

- **Identificación**
- Producto
- **Clasificación**
- Notificación

Para el ingreso se deben seguir exactamente los mismos pasos que en las resoluciones nuevas (1.1.2), no se debe olvidar incluir el nombre del producto ya que esto impide seguir adelante cuando se quieren ingresar los datos de clasificación.

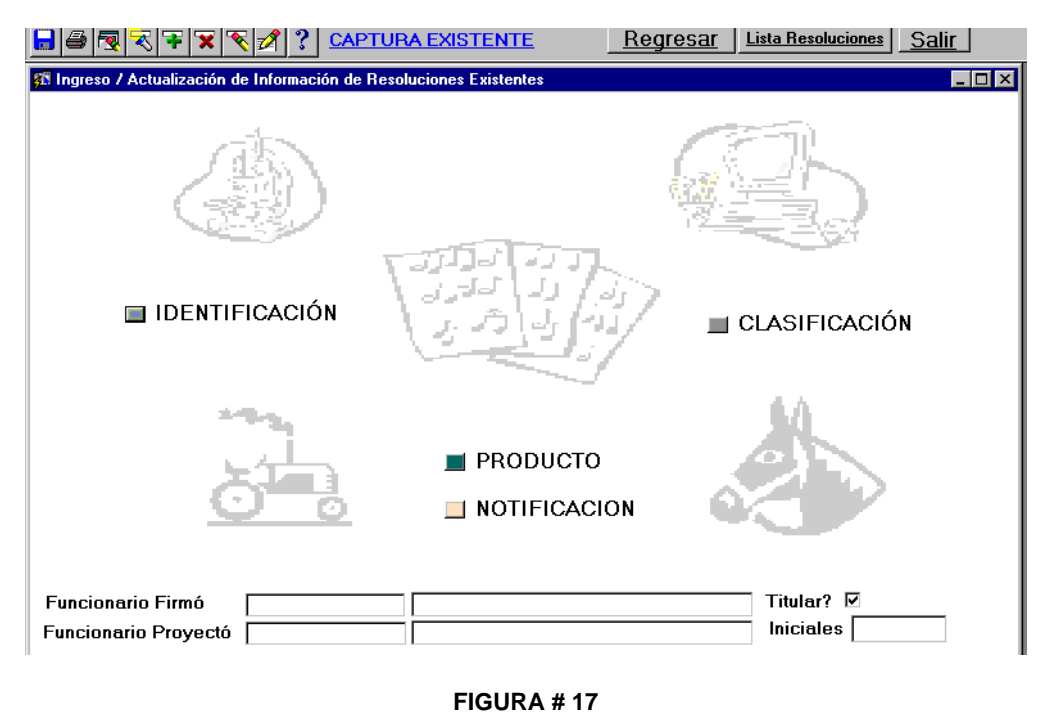

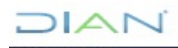

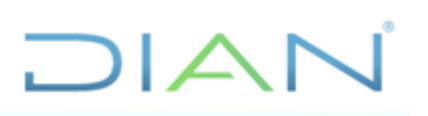

Así como en las nuevas en estas resoluciones, también se deberán ingresar las iniciales, así como el nombre del funcionario que firmó la resolución, en caso de que sea un funcionario diferente al titular, deberá quitarse la señal de titular, para que aparezca como asignado.

Adicionalmente en esta opción se encuentra un botón para incluir los datos de notificación, los cuales se podrán incluir dando *clic* sobre la opción notificación que se verá en la pantalla igual a la de la figura #17.

Una vez seleccionada esta opción se desplegará una pantalla como la mostrada en la figura # 18, donde se incluirán los datos de notificación de la resolución.

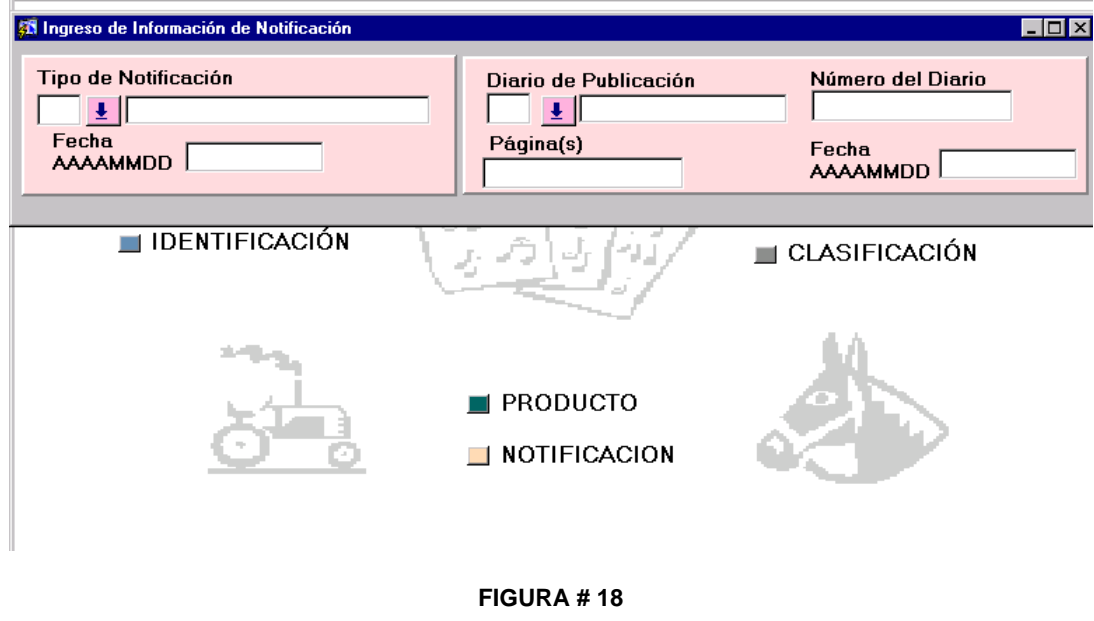

#### **2.2. Cambio de Estado**

Mediante esta opción, una vez se hayan ingresado todos los datos incluso los de notificación, se puede pasar una Resolución existente de estado *en captura* a estado *terminado*, antes de cambiar el estado se debe ingresar el funcionario que firmó la resolución, en la casilla correspondiente, que se ve en la figura # 17. Cada usuario al seleccionar esta opción verá una pantalla como la mostrada en la figura # 19, de donde podrá seleccionar la Resolución que desea cambiar de estado. Previamente puede mediante la opción ver, verificar los datos incluidos en cada una de las partes de la resolución.

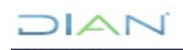

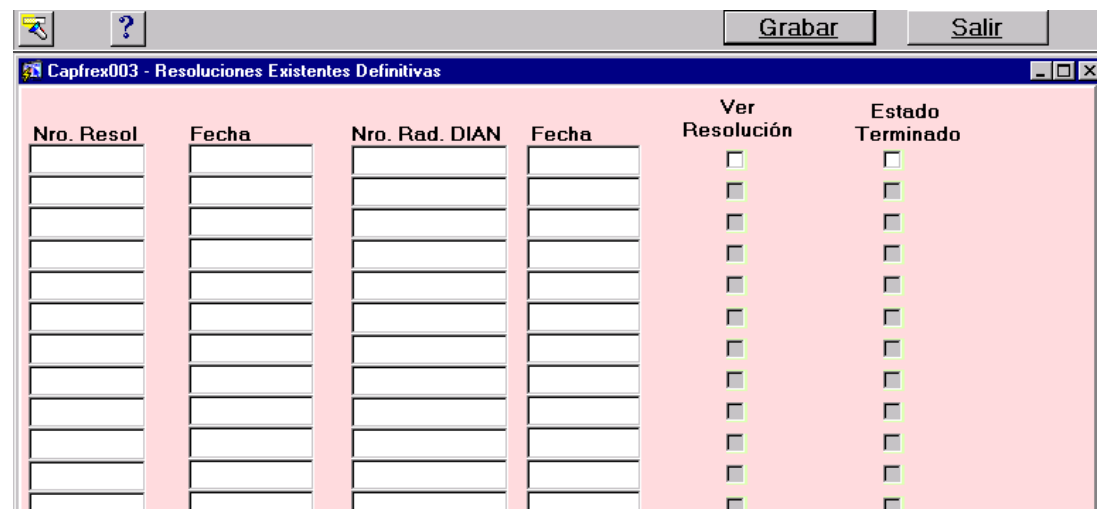

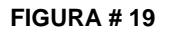

#### <span id="page-18-0"></span>**3. Consultas y reportes**

#### **3.1. Consulta de resoluciones**

Opción mediante la cual los usuarios podrán consultar las resoluciones y obtener reportes, al seleccionar esta opción se obtendrá una pantalla como la mostrada en la figura # 20

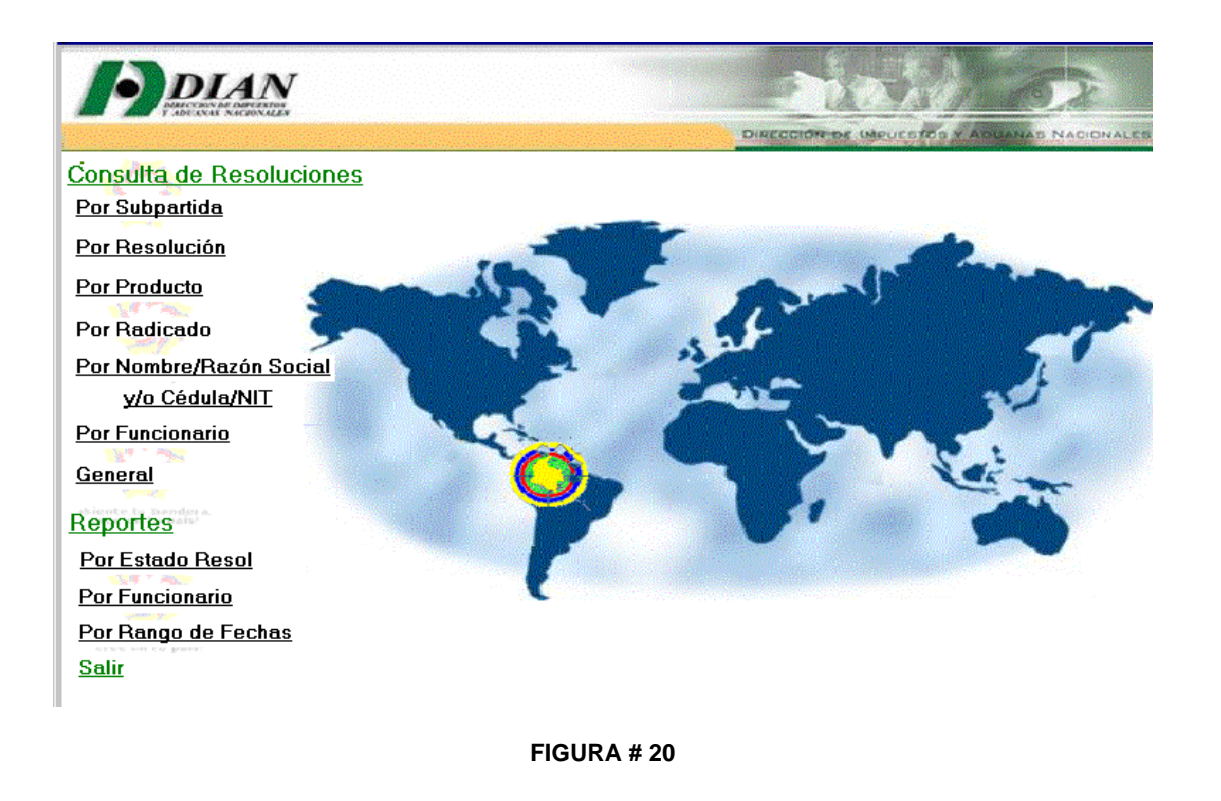

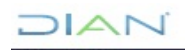

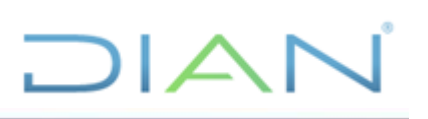

Las consultas podrán realizarse utilizando diferentes criterios de búsqueda como: Subpartida, número de resolución, nombre del producto, número de radicado, nombre ó razón social de solicitante, nombre del funcionario y en forma general.

Las consultas por subpartida, por resolución, por producto, por nombre o razón social y por funcionario, sólo se podrán realizar para las resoluciones que ya se encuentran en estado terminado y vigente.

Las consultas por radicado y general, se podrán realizar en cualquier estado en que se encuentre la resolución.

Las pantallas que se observan en cada una de las consultas, variarán dependiendo del criterio de consulta seleccionado, por ejemplo si el criterio seleccionado es la subpartida se observará una pantalla como la mostrada en la figura # 21. Inicialmente aparecerá un listado de todas las resoluciones que están incluidas en ese momento, pero si deseo precisar una consulta en especial, se deben seguir los siguientes pasos:

- 1. Ubicar el cursor en la casilla del criterio de consulta que deseo utilizar, para el ejemplo en la casilla subpartida.
- 2. Luego con el cursor se da *clic* en la linterna y la información desaparece.
- 3. Se escribe en esta casilla %xxxxxx%, donde xxx son algunos de los caracteres, en este caso dígitos, que deseo utilizar como criterio de búsqueda.
- 4. Se vuelve a dar click sobre la linterna, si existe algún registro que cumpla con el criterio seleccionado, aparecerán inmediatamente los datos correspondientes en la tabla y seleccionando la resolución en la opción ver, se podrá consultar todos sus datos.

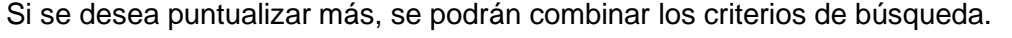

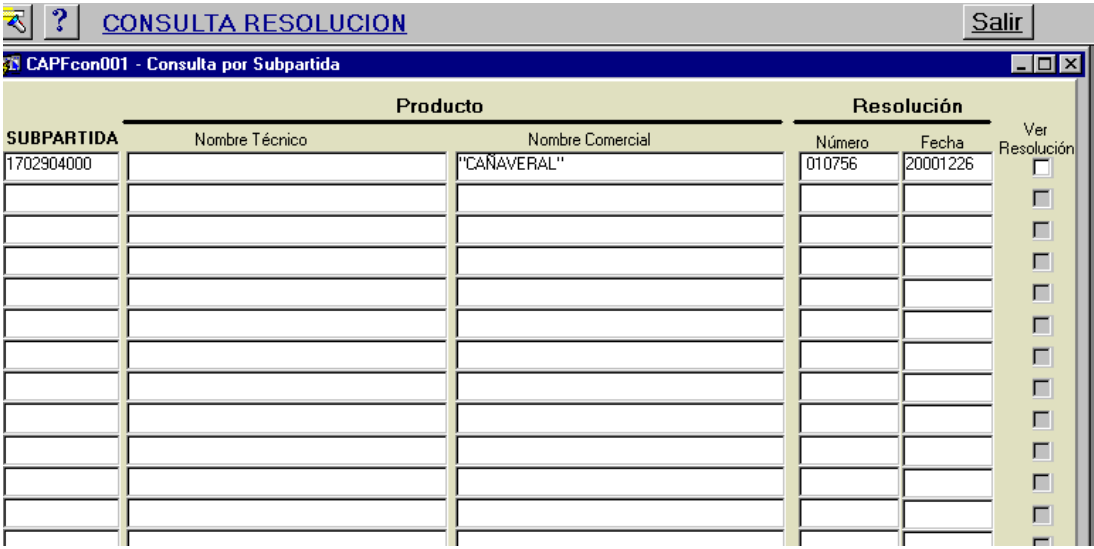

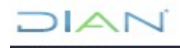

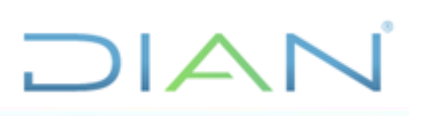

Se debe tener en cuenta que si el criterio de búsqueda es *el producto* se deben ingresar los caracteres en mayúscula y cuando sea por radicado o por número de resolución no se deben colocar los ceros a la izquierda.

#### **3.2. Reportes**

Los reportes se podrán obtener por estado *de las resoluciones*, *por funcionario* o *por rango de fechas*, estas opciones se verán en una pantalla como lo muestra la figura # 22.

El estado de las resoluciones se refiere a si se encuentra en captura o terminada. Al solicitar un reporte el sistema pedirá una fecha de inicio y una fecha final, con el fin de dar el reporte solamente de las resoluciones que han sido incluidas en el sistema en ese rango de fechas. En la figura #23 se puede ver la pantalla que el sistema muestra cuando se solicita un reporte por estado.

Los reportes por funcionario también tendrán que solicitarse para un rango de fechas, y se obtendrá así el reporte de las resoluciones incluidas en esas fechas por el funcionario seleccionado. La figura #24 muestra un ejemplo de un reporte por funcionario.

En cada uno de estos reportes se indicará también el estado en que se encuentra la resolución en captura o terminada y aparece también la condición en que se encuentran, que se refiere a si la resolución está vigente o si ha sido derogada.

También se presenta el total de resoluciones por estado o por funcionario dependiendo del reporte solicitado.

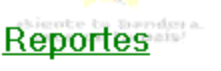

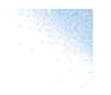

Por Estado Resol Por Funcionario Por Rango de Fechas

**FIGURA # 22**

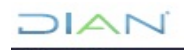

# $D|\triangle|$

| Estado En Captura Solicitud             |                            |                  |            |                |                  |                              |  |
|-----------------------------------------|----------------------------|------------------|------------|----------------|------------------|------------------------------|--|
|                                         | Nro. Radicación            | Fecha Radicación | Subpartida | Condicion      | Ced. Funcionario | Nombre Funcionario           |  |
|                                         |                            |                  |            |                |                  |                              |  |
|                                         | 46718                      | 20151130         |            | Vigente        | 79373601         | <b>LUIS ALBERTO CAMARG</b>   |  |
|                                         | 46717                      | 20151130         |            | Vigente        | 79373601         | <b>LUIS ALBERTO CAMARG</b>   |  |
|                                         | 46250                      | 20151124         |            | Vigente        | 32644508         | Myriam Ines Consuegra        |  |
|                                         | 45929                      | 20151123         |            | Vigente        | 51707011         | <b>GLORIA PATRICIA VALEN</b> |  |
|                                         | 45920                      | 20151123         |            | Vigente        | 19431153         | <b>EDDIE FERNANDO GUTI</b>   |  |
|                                         | 45437                      | 20151118         |            | Vigente        | 19431153         | EDDIE FERNANDO GUTI          |  |
|                                         | 45311                      | 20151118         |            | Vigente        | 51707011         | <b>GLORIA PATRICIA VALEN</b> |  |
|                                         | 2015044613                 | 20151111         |            | Vigente        | 43537656         | CLAUDIA ALEJANDRA JU         |  |
|                                         | 44473                      | 20151111         |            | Vigente        | 35496791         | ANA LUCY CERON MART          |  |
|                                         | 44473                      | 20151111         |            | <b>Vigente</b> | 35496791         | ANA LUCY CERON MART          |  |
|                                         | 43980                      | 20151106         |            | Vigente        | 49728863         | <b>BETZABETH MAESTRE B</b>   |  |
|                                         | 43865                      | 20151105         |            | Vigente        | 51707011         | <b>GLORIA PATRICIA VALEN</b> |  |
|                                         | 43838                      | 20151103         |            | Vigente        | 35496791         | ANA LUCY CERON MART          |  |
|                                         | 44842                      | 20151102         |            | Vigente        | 79373601         | <b>LUIS ALBERTO CAMARG</b>   |  |
|                                         | 2015043258                 | 20151030         |            | Vigente        | 43537656         | CLAUDIA ALEJANDRA JU         |  |
|                                         | 43111                      | 20151029         |            | Vigente        | 49728863         | <b>BETZABETH MAESTRE B</b>   |  |
|                                         | 42751                      | 20151028         |            | Vigente        | 79373601         | <b>LUIS ALBERTO CAMARG</b>   |  |
| <b>SubTotal Nro. Resoluciones</b><br>17 |                            |                  |            |                |                  |                              |  |
|                                         | Estado Imprimir para Firma |                  |            |                |                  |                              |  |

**FIGURA # 23**

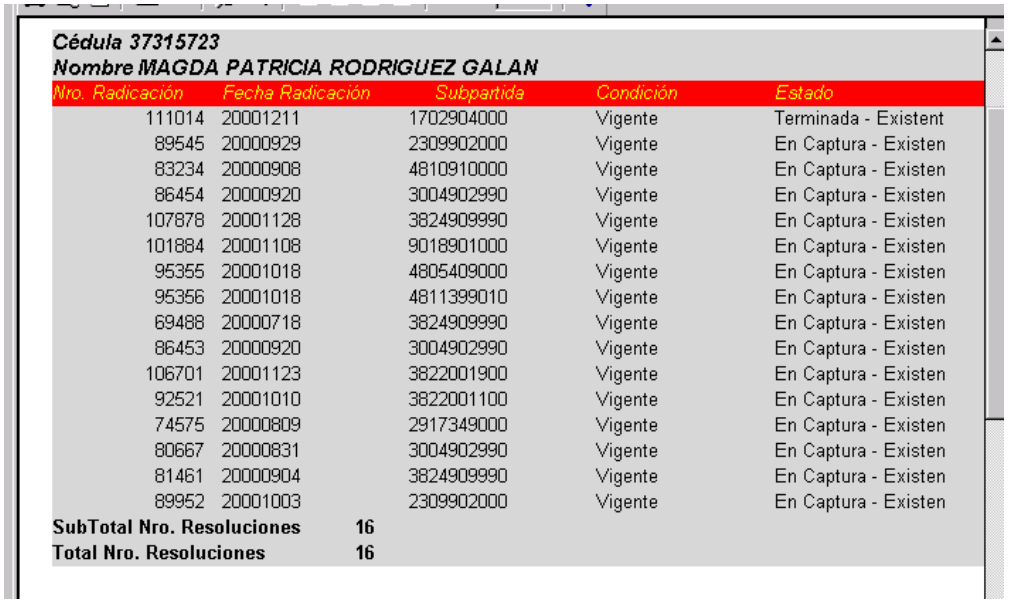

#### **FIGURA # 24**

Los reportes por rango de fechas permiten ver el listado de todas las resoluciones que han sido ingresadas al sistema, desde la fecha en que se inició la expedición de clasificaciones a través de resolución

![](_page_21_Picture_7.jpeg)

![](_page_22_Picture_1.jpeg)

#### **CAPITULO II**

#### <span id="page-22-1"></span><span id="page-22-0"></span>**ESPECIFICACIONES PARA EL MANEJO DE LA BASE DE CLASIFICACIONES PARA EL FUNCIONARIO QUE REVISA Y FIRMA RESOLUCIONES**

Para ingresar a la base de clasificaciones arancelarias, se requiere estar autorizado como usuario, además de tener una contraseña. En la Figura # 1 se muestra la primera pantalla que Usted encontrará al ingresar a la Base, donde digitará el nombre del *usuario* y la contraseña. En el campo base de datos siempre debe aparecer **PRO**, sino aparece, por favor digítelo.

Una vez ingrese a través de la pantalla mostrada en la figura # 1 aparecerá una pantalla como la mostrada en la figura # 25

![](_page_22_Picture_6.jpeg)

![](_page_22_Figure_7.jpeg)

En esta pantalla se observan 5 opciones:

- 1. Proyecto de resoluciones
- 2. Resoluciones ingresadas manualmente
- 3. Reasignación resoluciones
- 1. Consultas y reportes
- 2. Salir

En la parte superior izquierda de la pantalla encontrará la opción para el cambio de clave, para poder ingresar a la base, recuerde que debe ser cambiada periódicamente ya que tiene una vigencia de 30 días, y sin la misma no puede acceder a la base de datos de clasificaciones arancelarias.

![](_page_22_Figure_15.jpeg)

 $\Box$   $\Lambda$ 

#### <span id="page-23-0"></span>**1. Proyecto de resoluciones**

Aquí se presentan tres opciones, *Revisar para* la *impresión, Regresar* a *Captura e impresión a través de word.*

#### <span id="page-23-1"></span>**1.1. Revisar para la Impresión**

A través de esta opción se podrán revisar las resoluciones proyectadas por cada uno de los funcionarios, seleccionándola mediante la opción ver. Si de la revisión resulta que ya se puede imprimir se podrá enviar a impresión, seleccionándola en esta opción y grabando. Una vez enviada a impresión a través de esta opción ya no se podrá efectuar ningún cambio, la única opción sería a través de la opción *regresar a captura.* Si por el contrario se desea devolver a captura se debe ingresar en la casilla "observación devolución" la causa por la cual se devuelve con el fin de que el funcionario conozca el porqué de la devolución. En la figura # 26 se puede observar cada una de las casillas que conforman esta pantalla.

![](_page_23_Picture_83.jpeg)

#### **FIGURA # 26**

Adicionalmente si el que va afirmar la Resolución no es el titular de la División en la casilla titular se debe quitar la señal que aparece por defecto.

![](_page_23_Picture_9.jpeg)

![](_page_24_Picture_1.jpeg)

#### <span id="page-24-0"></span>**1.2. Regresar a captura**

Si se detecta que se ha cometido algún error en una Resolución que ya se ha enviado para la firma, mediante esta opción es la única forma de regresarla a estado de captura. En la figura # 27 se observa la pantalla que aparecerá si es seleccionada esta opción del menú general. Antes de devolver una resolución a estado de captura, es posible revisarla.

![](_page_24_Picture_65.jpeg)

![](_page_24_Figure_5.jpeg)

#### <span id="page-24-1"></span>**1.3. Impresión a través de Word**

Esta opción se desarrolló para aquellos casos en los que la impresión de la resolución se desea mejorar y no es posible hacerlo a través de la base, seleccionada esta opción aparecerá una pantalla como la mostrada en la figura # 28, donde se podrá seleccionar la resolución que se desea imprimir a través de esta opción, y aparecerá la resolución en una plantilla Word normal, donde podrán realizarse los ajustes necesarios para la impresión. Es importante tener en cuenta que estas modificaciones no se verán reflejadas en la base de clasificaciones.

![](_page_24_Picture_8.jpeg)

![](_page_25_Picture_60.jpeg)

![](_page_25_Picture_61.jpeg)

![](_page_25_Figure_3.jpeg)

#### <span id="page-25-0"></span>**2. Resoluciones ingresadas manualmente**

Aquí sólo existe una opción que es la de *modificación,* opción que sólo puede ser utilizada por el jefe, ya que con ella se puede devolver una resolución que se encuentre en estado de *terminada a estado de captura*. Se debe utilizar en aquellos casos en que se haya cometido un error en la inclusión de los datos y se deba corregir. Seleccionada esta opción se obtendrá una pantalla como la mostrada en la figura # 29, donde se podrá ver la resolución o devolverla ha estado de captura.

![](_page_25_Picture_62.jpeg)

![](_page_25_Figure_7.jpeg)

#### <span id="page-25-1"></span>**3. Reasignación resolución**

![](_page_25_Picture_9.jpeg)

![](_page_26_Picture_1.jpeg)

Cuando por cualquier motivo, se deba reasignar una resolución a un funcionario, sólo podrá hacerse a través de esta opción, con el fin de que pueda continuar trabajándola en la base. Al seleccionar esta opción se obtendrá una pantalla como la mostrada en la figura # 30.

![](_page_26_Picture_54.jpeg)

![](_page_26_Figure_4.jpeg)

#### <span id="page-26-0"></span>**4. Consultas y reportes**

Para realizar consultas y obtener reportes se deben seguir las indicaciones señaladas en el numeral 3 del capítulo 1.

#### <span id="page-26-1"></span>**4.1 Salir**

Esta opción se utiliza para salir completamente de la base de clasificaciones.

![](_page_26_Picture_9.jpeg)

![](_page_27_Picture_1.jpeg)

#### **CAPITULO 3**

#### <span id="page-27-1"></span><span id="page-27-0"></span>**ESPECIFICACIONES PARA EL MANEJO DE LA BASE DE CLASIFICACIONES PARA EL FUNCIONARIO QUE ENVIA A NOTIFICACIONES**

Para ingresar a la base de clasificaciones arancelarias, se requiere estar autorizado como usuario, además de tener una contraseña. En la figura # 1 se muestra la primera pantalla que se encontrará al ingresar a la Base, donde digitará el nombre del *usuario* y la contraseña. En el campo base de datos siempre debe aparecer **PRO**, sino aparece, por favor digítelo.

Una vez ingrese a través de la pantalla mostrada en la figura # 1, aparecerá una pantalla como la mostrada en la figura # 31.

En esta pantalla se observan 3 opciones:

- 1. Proyecto de resoluciones
- 2. Consultas y reportes
- 3. Salir

En la parte superior izquierda de la pantalla encontrará la opción para el cambio de clave, para poder ingresar a la base.

![](_page_27_Picture_11.jpeg)

**FIGURA # 31**

![](_page_27_Picture_13.jpeg)

$$
\square\hspace{0.1cm}|\hspace{0.1cm}\triangle\hspace{0.1cm}|\hspace{0.1cm}\nwarrow\hspace{0.1cm}|
$$

#### <span id="page-28-0"></span>**1. Proyecto de resoluciones**

Aquí se presentan dos opciones, *Enviar a Notificación e Ingresar Datos Notificación.*

#### <span id="page-28-1"></span>**1.1. Enviar a notificación**

Seleccionada esta opción aparecerá una pantalla como la mostrada en la figura # 32 donde se podrá ver el listado de todas las resoluciones que ha sido revisadas y que están listas para ser enviadas a notificación. Esta opción se podrá utilizar cuando la base esté conectada en línea con la Coordinación de Correspondencia y Notificaciones o quien haga sus veces, con el fin de que se ingrese por parte de ellos los datos de notificación de cada una de las resoluciones. Una vez seleccionada la resolución a enviar, se debe grabar con la opción que aparece en la parte superior de la pantalla.

Lo anterior no es motivo para no seguir enviando las resoluciones en forma impresa ya que en éstas es donde va la firma del Jefe de la Coordinación de Clasificación Arancelaria o quien haga sus veces.

![](_page_28_Picture_102.jpeg)

![](_page_28_Figure_8.jpeg)

#### <span id="page-28-2"></span>**1.2. Ingresar datos de notificación**

Una vez notificada la resolución al usuario, ya sea de forma personal o por correo y publicada en el Diario Oficial, se deben ingresar los datos correspondientes para que la resolución quede en estado terminado. Una vez la base ente conectada con notificaciones será función de esta División ingresar dichos datos, de lo contrario será necesario que una vez lleguen las resoluciones notificadas a la División de arancel o quien haga sus veces, el funcionario asignado para este rol, lo haga a través, de la pantalla que se muestra en la figura # 33. Una vez ingresados los datos, se deben grabar con la opción que aparece en la parte superior de la pantalla.

![](_page_28_Picture_11.jpeg)

# **DIAN**

![](_page_29_Picture_105.jpeg)

#### **FIGURA # 33**

#### <span id="page-29-0"></span>**2. Consultas y reportes**

Para realizar consultas y obtener reportes se deben seguir las indicaciones señaladas en el numeral 3 del capítulo 1.

#### <span id="page-29-1"></span>**3. Salir**

Esta opción se utiliza para salir completamente de la base de clasificaciones.

### **4. CONTROL DE CAMBIOS**

![](_page_29_Picture_106.jpeg)

\_\_

![](_page_30_Picture_1.jpeg)

![](_page_30_Picture_147.jpeg)

![](_page_30_Picture_148.jpeg)

![](_page_30_Picture_4.jpeg)